# 第二代校務行政系統

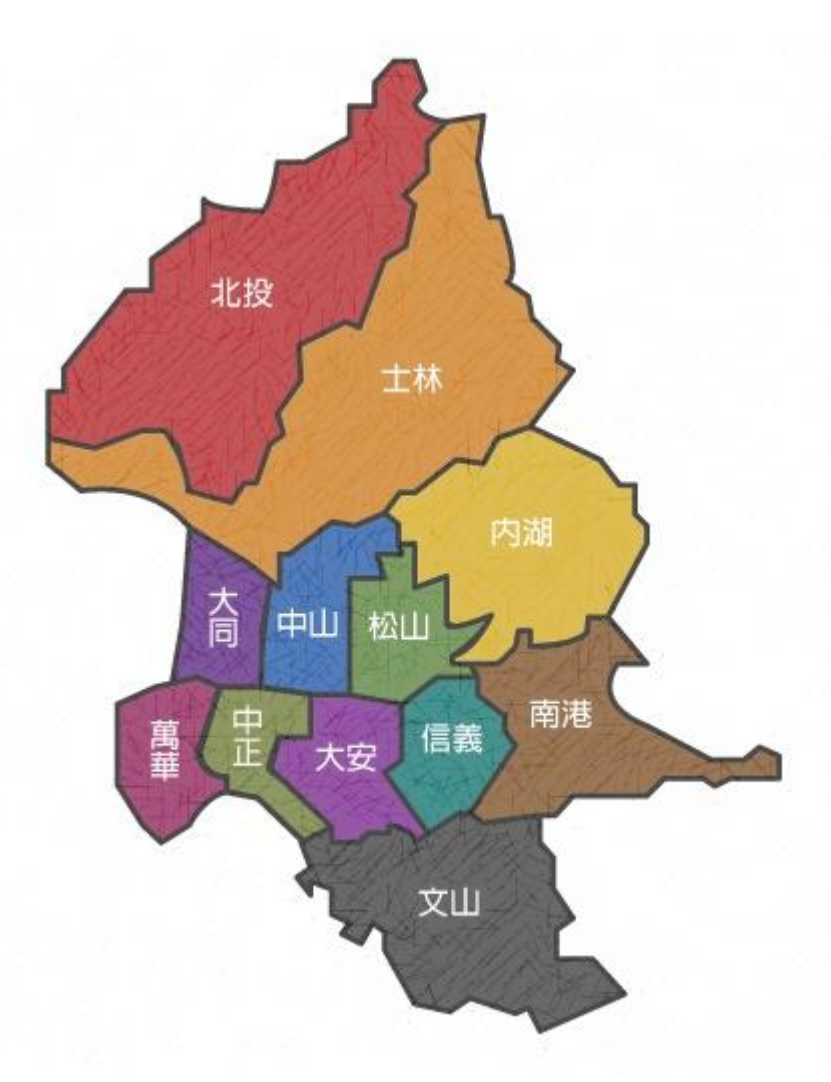

# 教師組 -成績輸入

# V1

客服網網址: <http://163.21.249.146/jsservice>

客服電話:7730-0089

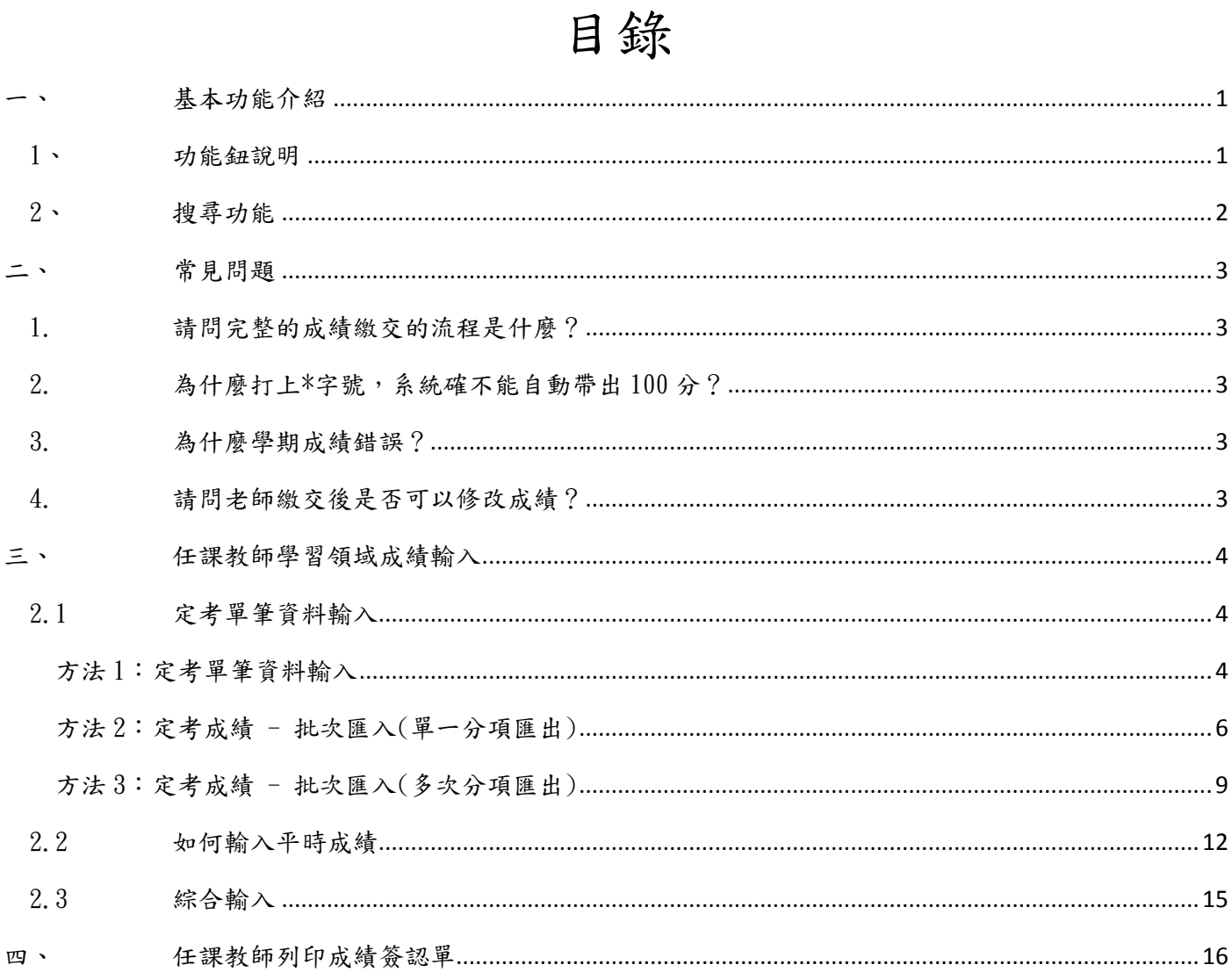

### <span id="page-2-1"></span><span id="page-2-0"></span>一、基本功能介紹

- 1、 功能鈕說明 +:為新增按鈕,新增資料使用 :為編輯按鈕,修改資料使用 :為刪除按鈕,刪除資料使用 :為查詢按鈕,組合查詢使用 :為更新按鈕,重新整理頁面資料 a : 為匯出 Excel 按鈕,可匯出 Excel 檔 :將頁面切換至第一頁 :將頁面切換至上一頁 :將頁面切換至下一頁
	- :將頁面切換至末頁

<span id="page-3-0"></span>、 搜尋功能

在搜尋欄位打上關鍵文字,點選【Enter】,就可以條件篩選

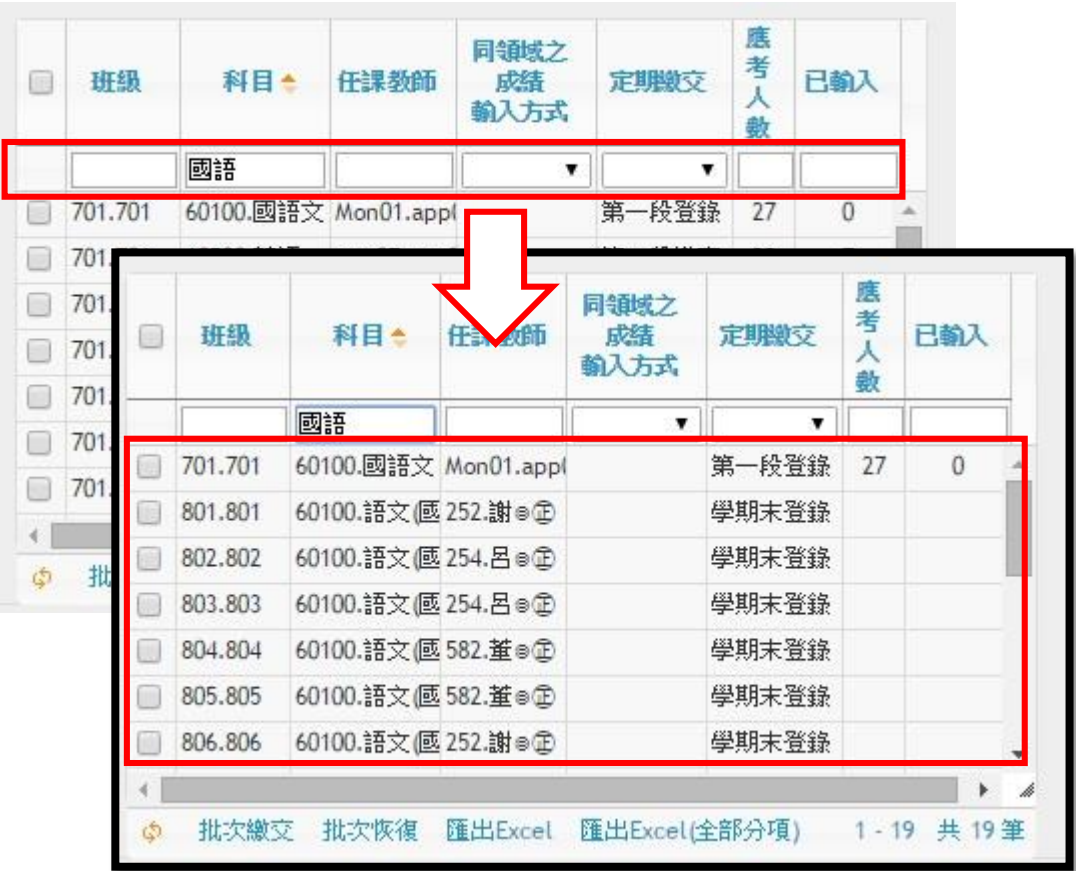

#### <span id="page-4-1"></span><span id="page-4-0"></span>二、常見問題

1. 請問完整的成績繳交的流程是什麼?

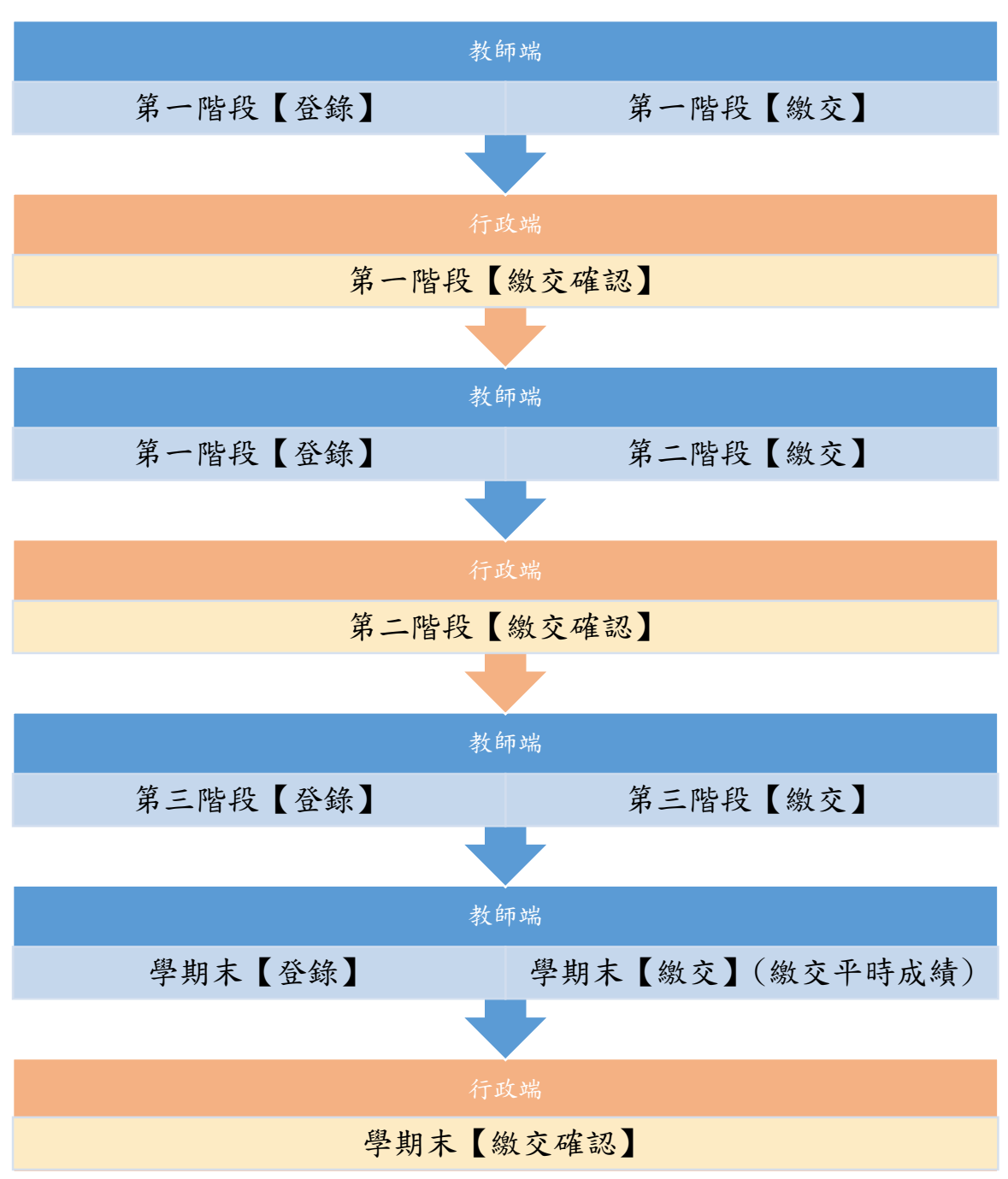

- <span id="page-4-2"></span>2. 為什麼打上\*字號,系統確不能自動帶出100分? 請確定是否為英數輸入法
- <span id="page-4-3"></span>3. 為什麼學期成績錯誤? 只有要修改成績,都請記得要【計算學期成績】
- <span id="page-4-4"></span>4. 請問老師繳交後是否可以修改成績? 若行政端尚未繳交確認,老師選擇該次定考項目,在學生資料框的左下角點選恢復就可以 修改成績。 若行政端已做繳交確認,則請行政老師到﹝定期繳交管理﹞執行解封存作業。

#### <span id="page-5-0"></span>三、任課教師學習領域成績輸入

# ※註:輸入完成績,請記得按下【繳交】按鈕,若為最後一次定期成績繳交,系統會自動轉換 成學期末繳交。

※註:成績身分別會顯示學生是否為在家教育生、非學校型態或者為技教班學生。 ※註:輸入完成績存檔後,可以在左下框的地方看到成績輸入的狀況,是否已輸入完成所有學 生成績。

<span id="page-5-1"></span>2.1 定考單筆資料輸入

此作業為任課教師端查詢及輸入學生定考。

<span id="page-5-2"></span>方法 1:定考單筆資料輸入

【教師線上/02 成績作業/任課教師學習領域成績輸入】【成績輸入】

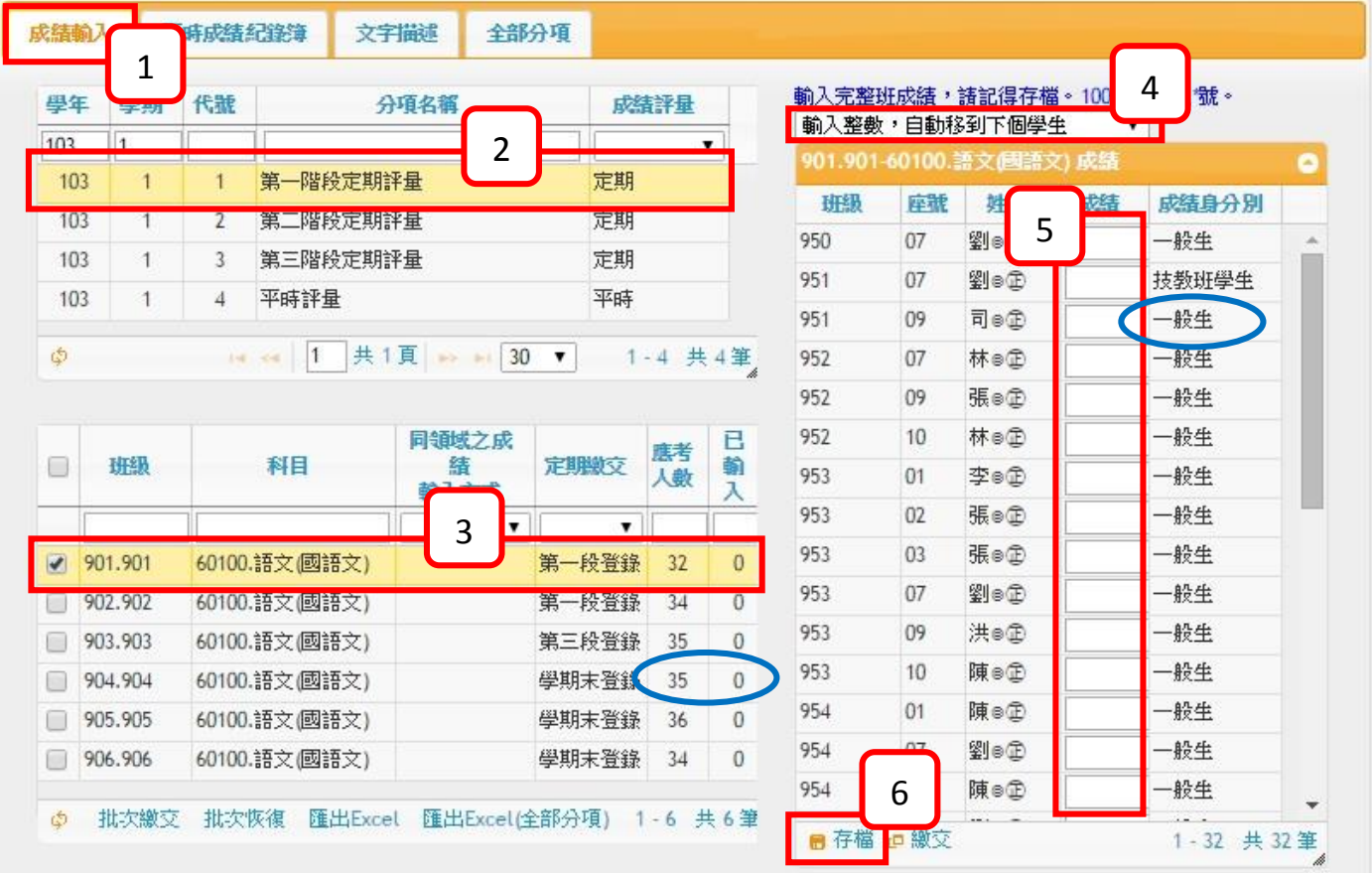

- 步驟1 請點選『成績輸入』頁籤。
- 步驟2 請選擇欲輸入的分項成績,例如:第一段定期評量。
- 步驟3 請選擇欲輸入的科目,例如:國語文。
- 步驟4 請選擇輸入方式

#### ※注意:100分請輸入\*號,請保持在英數切換法。

- (1) 輸入整數,自動移到下個學生。
- (2) 輸入整數,按 Enter 移到下個學生。
- (3) 輸入小數,按 Enter 移到下個學生。
- 步驟5 請輸入成績。
- 步驟6 輸入完成後,請按存檔。

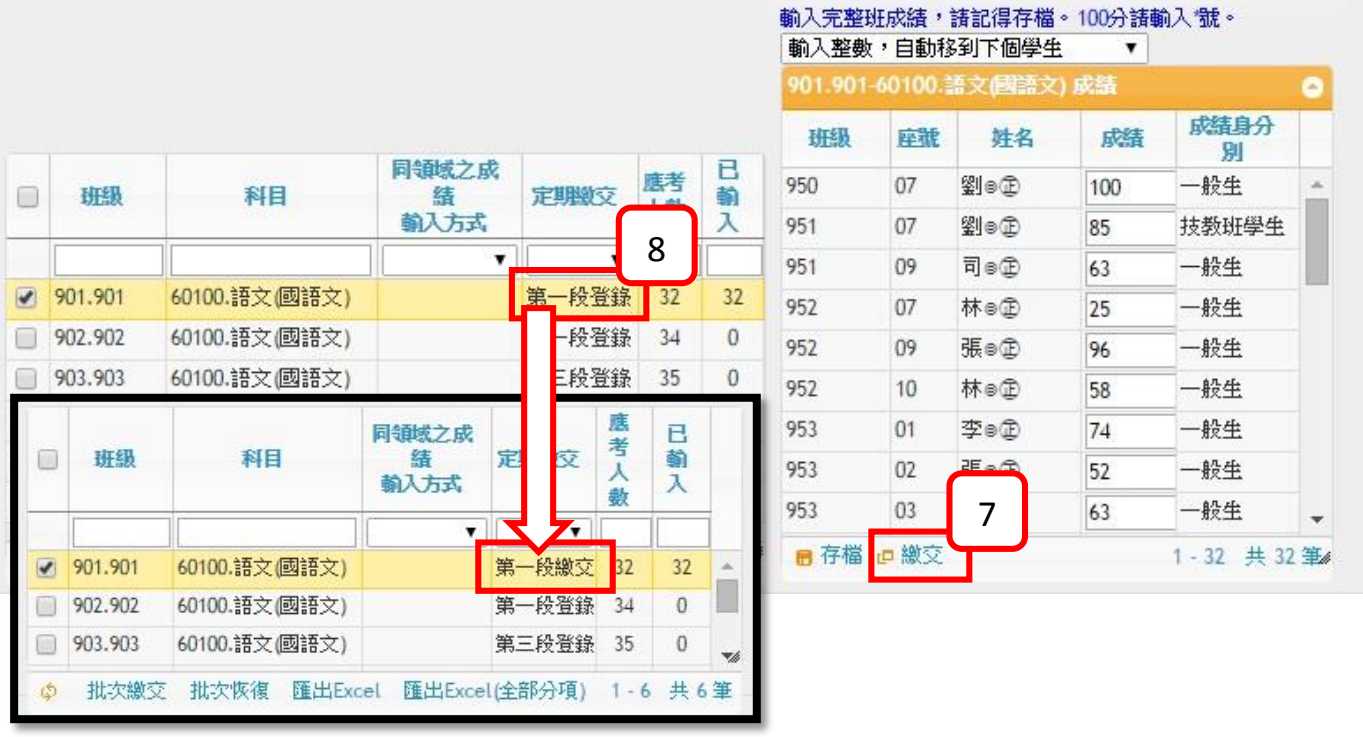

步驟7 存檔完成後,請按繳交。

步驟8 繳交後在左下角框會看到定期繳交的狀態變更。

<span id="page-7-0"></span>方法 2:定考成績 - 批次匯入(單一分項匯出)

1. 請先匯出定考成績 excel 檔

【教師線上/02 成績作業/任課教師學習領域成績輸入】【成績輸入】

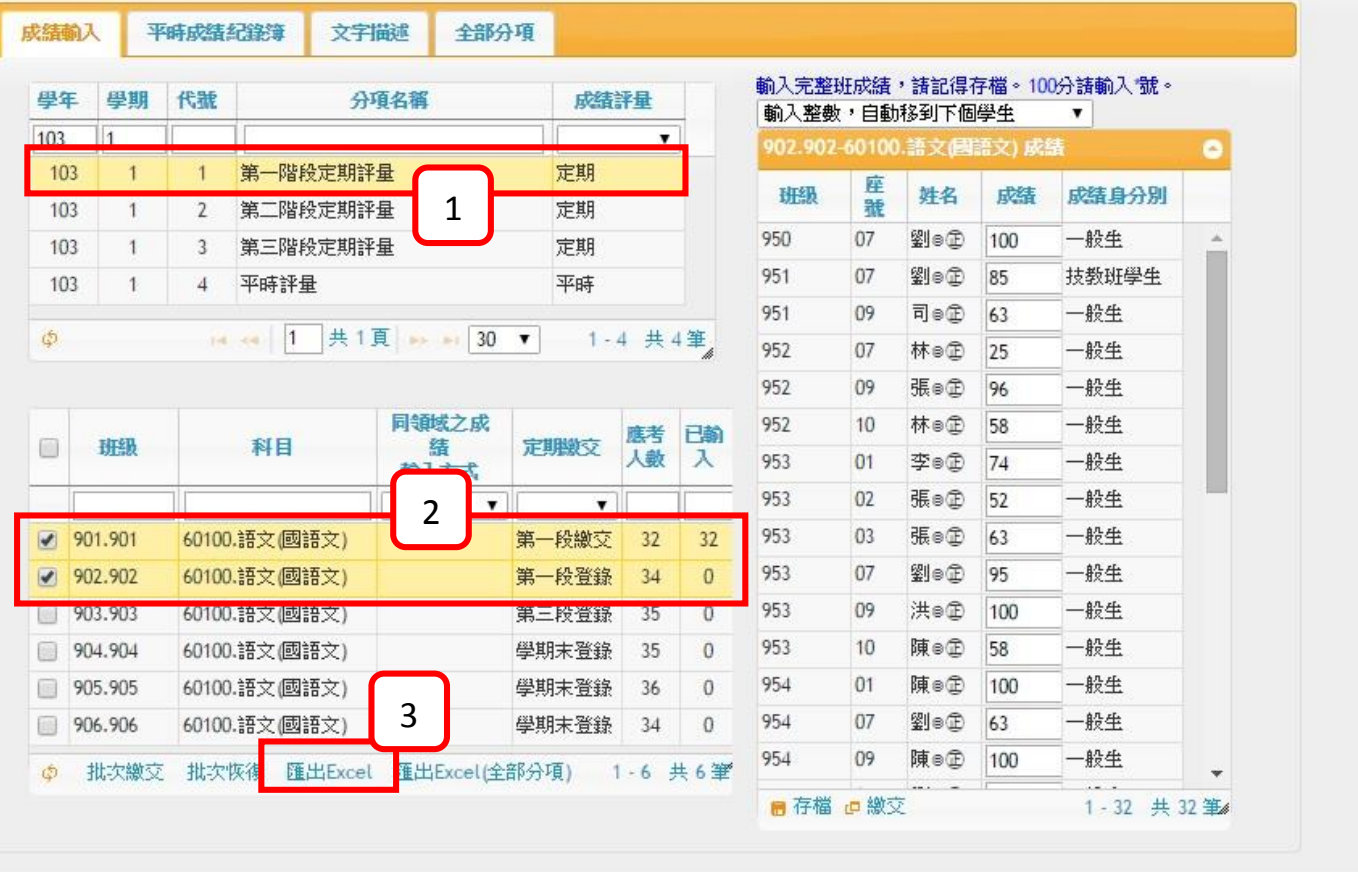

步驟1 請選擇欲輸入的分項成績,例如:第一段定期評量。

步驟2 請選擇欲輸入的科目,例如:901 國語文、902 國語文。

步驟3 請點選匯出 Excel 檔。

※註:匯出不同班級科目,會顯示再不同的頁籤。

步驟4 請修改、輸入成成績。

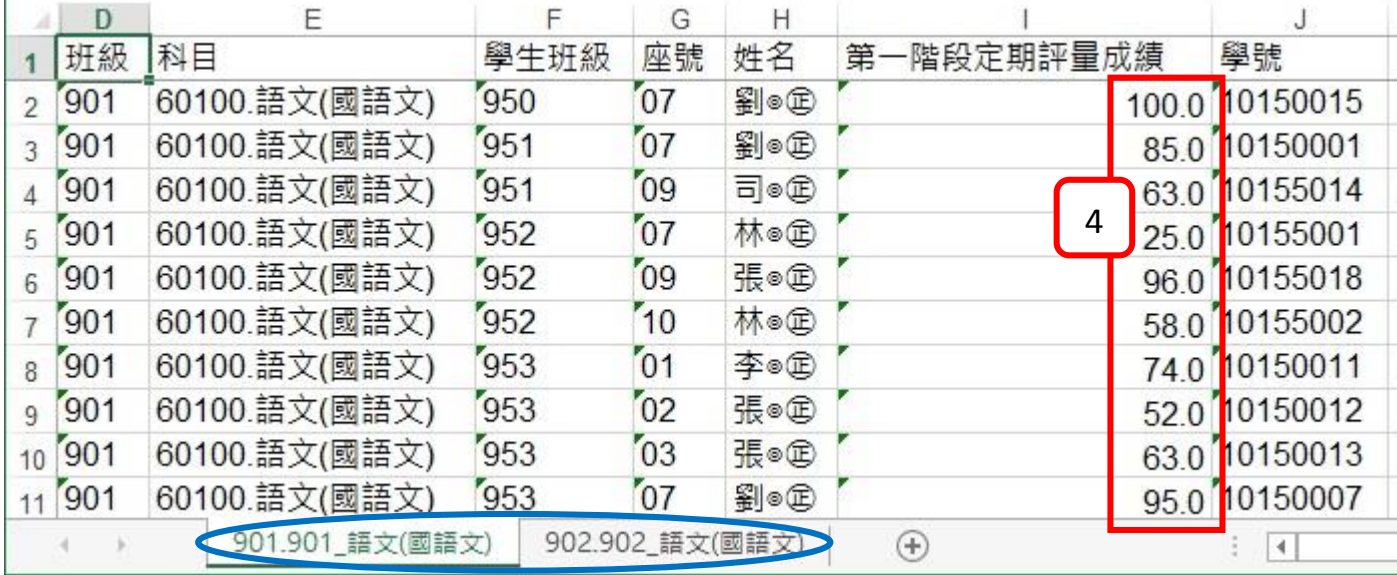

2. 匯入定考成績 excel 檔 請回到系統介面上,匯入成績 註:匯入平時考時,為匯入平時考的總成績。 【教師線上/02 成績作業/教師匯入分項成績】。

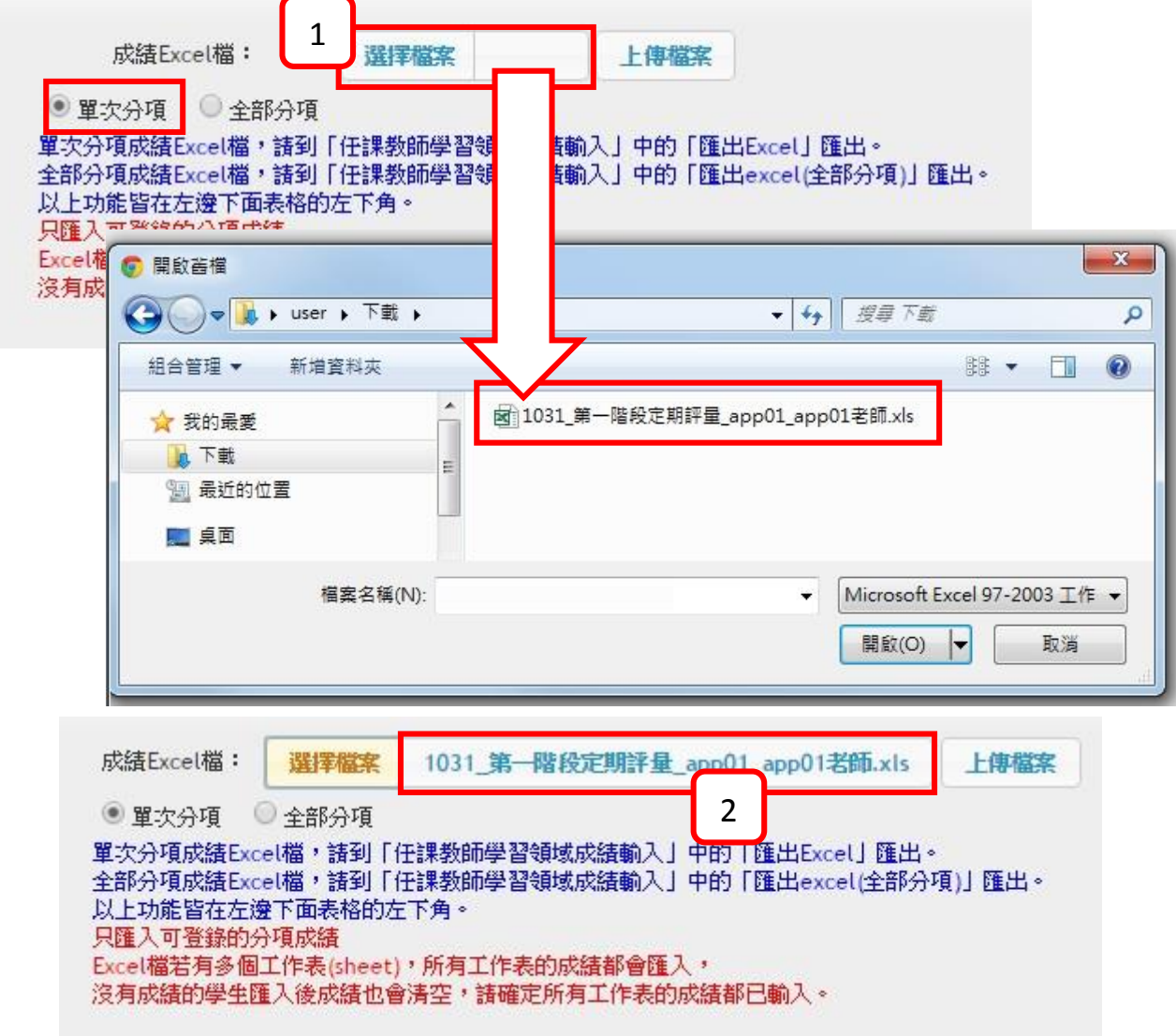

步驟1 請先選擇單次分項,並點選「選擇檔案」,選擇已輸入好成績的 Excel 檔案,按下 開啟。

步驟2 確認檔按選擇正確後,按下「上傳檔案」。

註:只匯入可登錄的分項成績。

註: Excel 檔若有多個工作表(sheet),所有工作表的成績都會匯入,沒有成績的學生匯入 後成績也會清空,請確定所有工作表的成績都已輸入。

3. 繳交成績

【教師線上/02 成績作業/任課教師學習領域成績輸入】

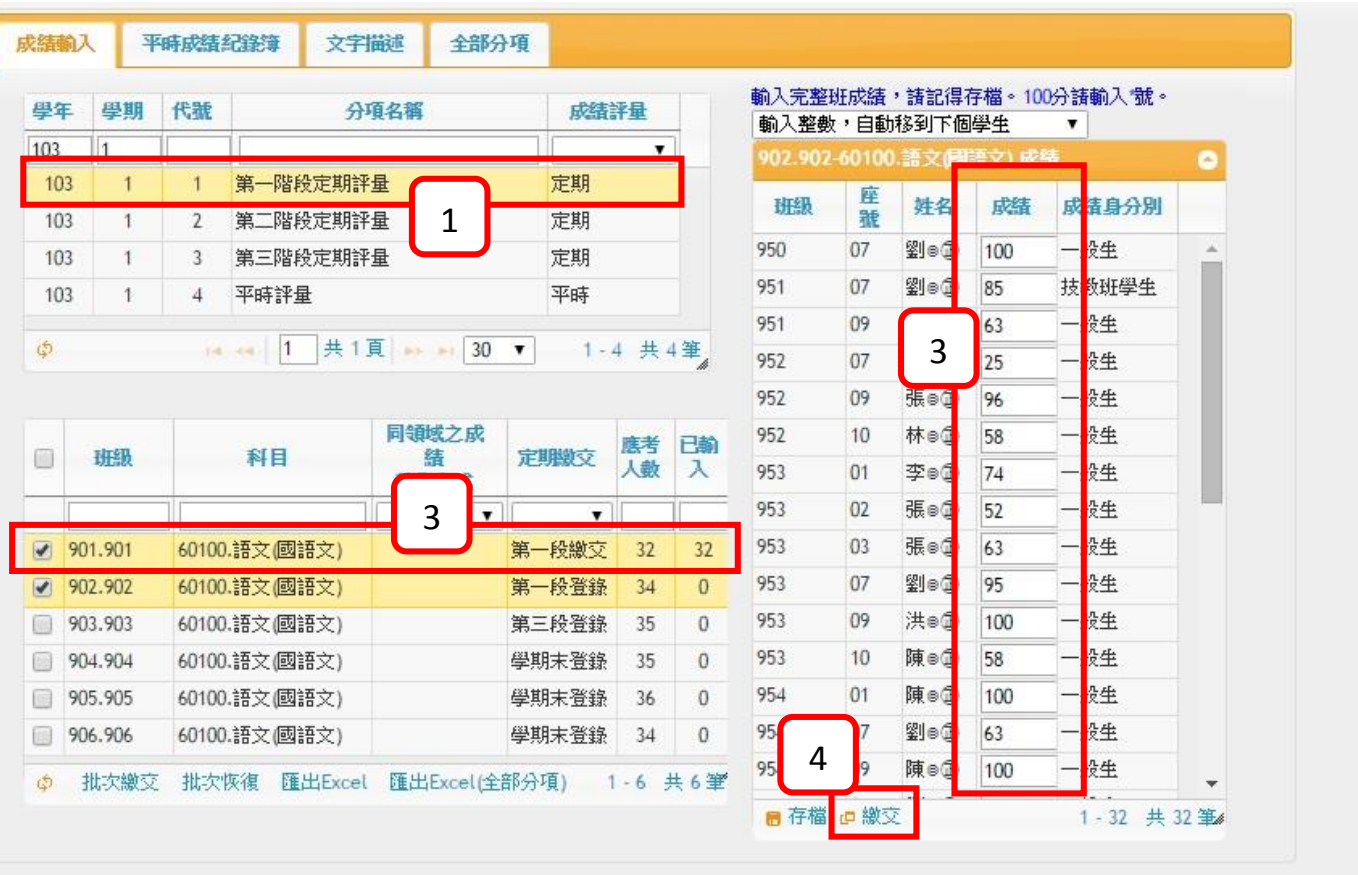

步驟1 請選擇欲輸入的分項成績,例如:第一段定期評量。

- 步驟2 請選擇欲輸入的科目,例如:國語文。
- 步驟3 請確認成績是否正確。
- 步驟4 若確定無誤,請點選【繳交】。

<span id="page-10-0"></span>方法 3:定考成績 - 批次匯入(多次分項匯出)

1. 請先匯出定考成績 excel 檔

【教師線上/02 成績作業/任課教師學習領域成績輸入】【成績輸入】

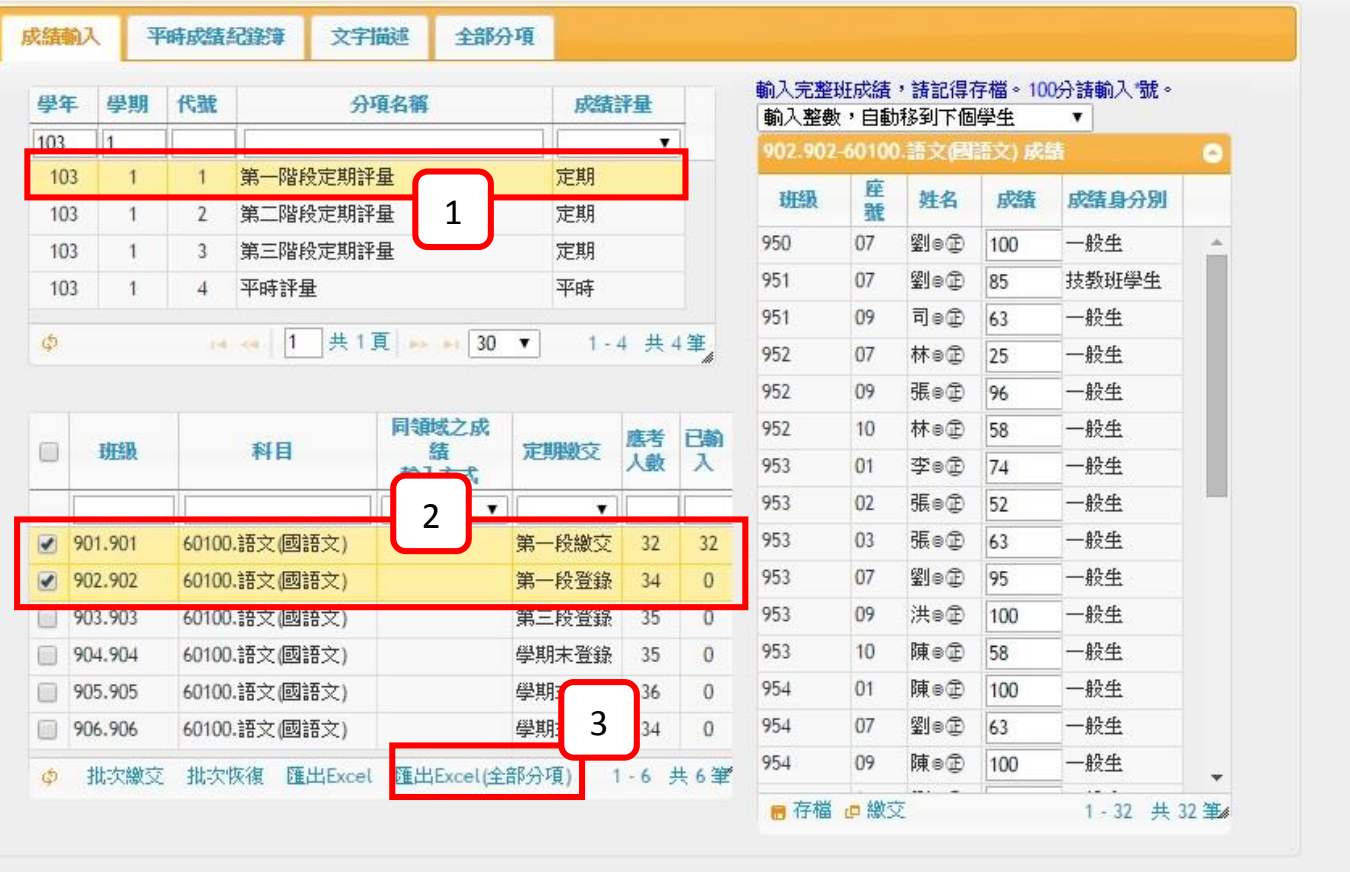

步驟1 請選擇欲輸入的分項成績,例如:第一段定期評量。

步驟2 請選擇欲輸入的科目,例如:901 國語文、902 國語文。

步驟3 請點選匯出 Excel 檔。

※註:匯出不同班級科目,會顯示再不同的頁籤。

※註:各科會顯示全部分項成績。

步驟4 請修改、輸入成成績。

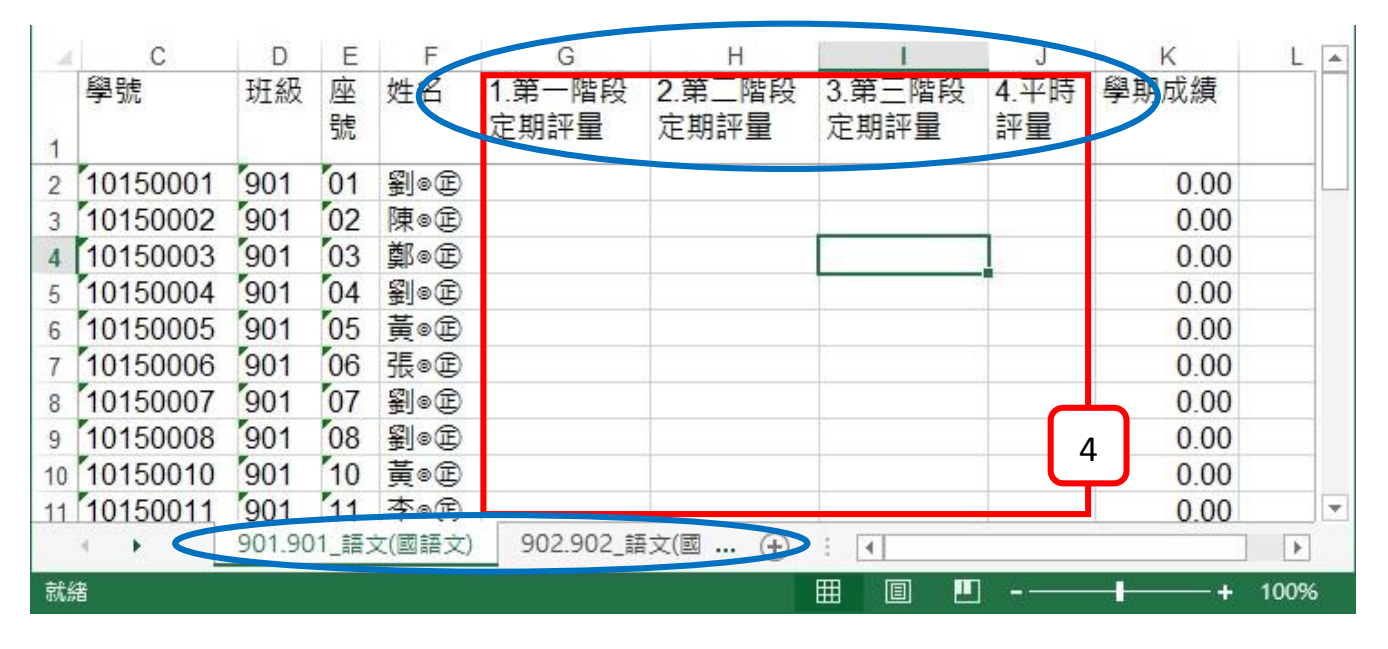

2. 匯入定考成績 excel 檔 請回到系統介面上,匯入成績 註:匯入平時考時,為匯入平時考的總成績。 【教師線上/02 成績作業/教師匯入分項成績】。

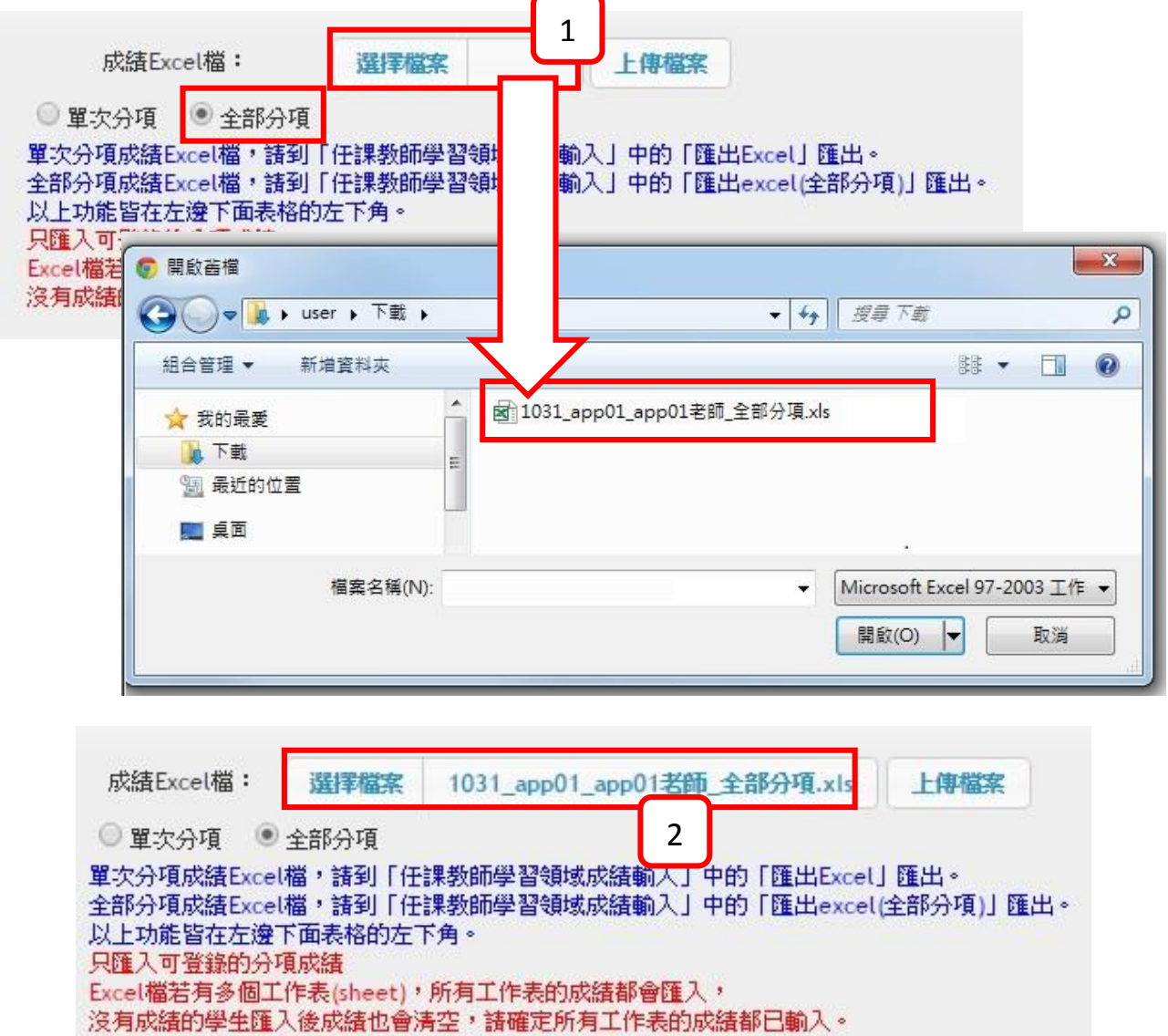

步驟3 請先選擇全部分項,並點選「選擇檔案」,選擇已輸入好成績的 Excel 檔案,按下 開啟。

步驟4 確認檔案選擇正確後,按下「上傳檔案」。

註:只匯入可登錄的分項成績。

註: Excel 檔若有多個工作表(sheet),所有工作表的成績都會匯入,沒有成績的學生匯入 後成績也會清空,請確定所有工作表的成績都已輸入。

3. 繳交成績

【教師線上/02 成績作業/任課教師學習領域成績輸入】

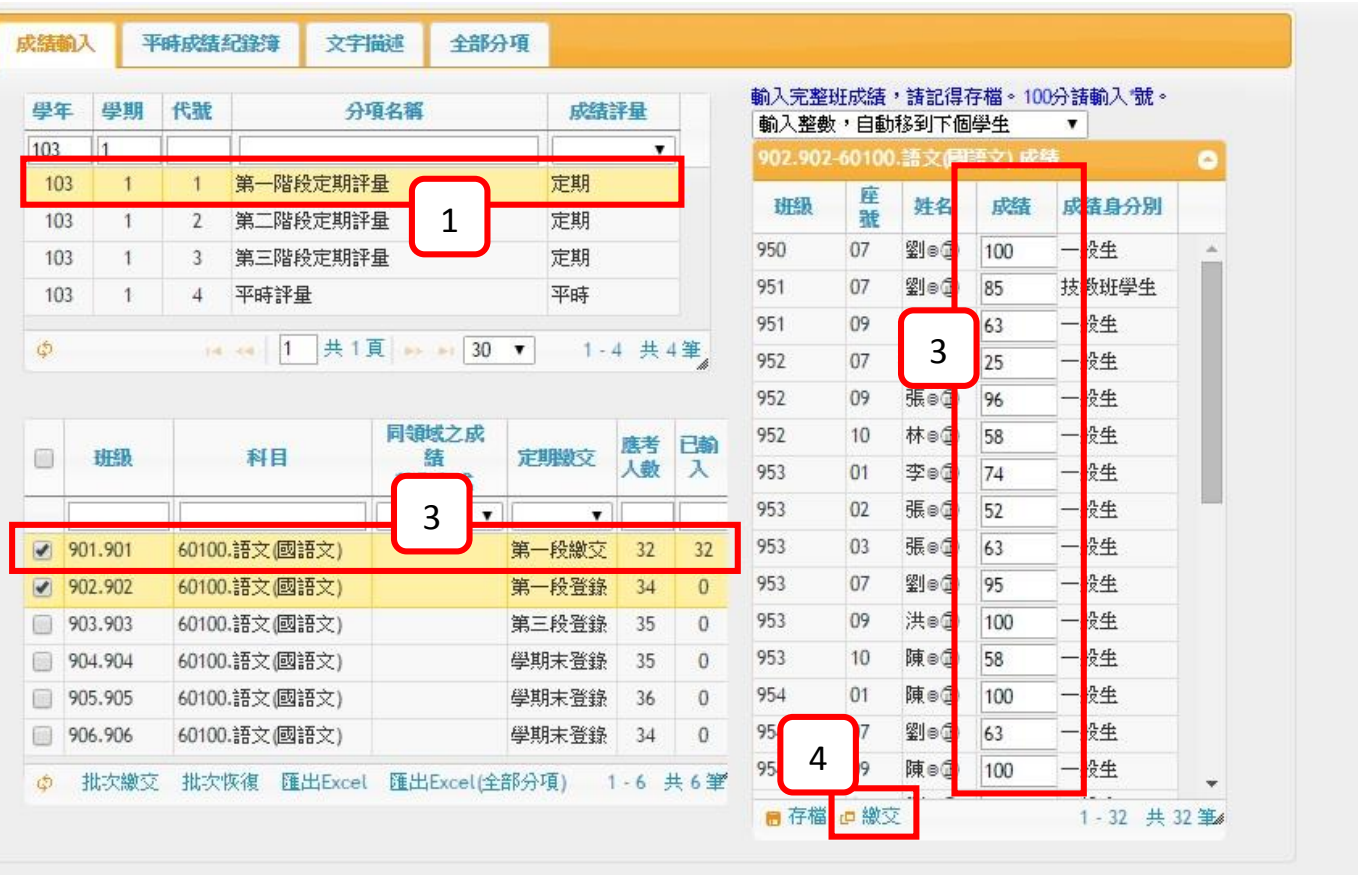

步驟5 請選擇欲輸入的分項成績,例如:第一段定期評量。

- 步驟6 請選擇欲輸入的科目,例如:國語文。
- 步驟7 請確認成績是否正確。
- 步驟8 若確定無誤,請按【繳交】。

#### <span id="page-13-0"></span>2.2 如何輸入平時成績

此作業為任課教師端查詢及輸入學生平時成績。

【教師線上/02 成績作業/任課教師學習領域成績輸入】【成績輸入】

a、 單一一個平時成績

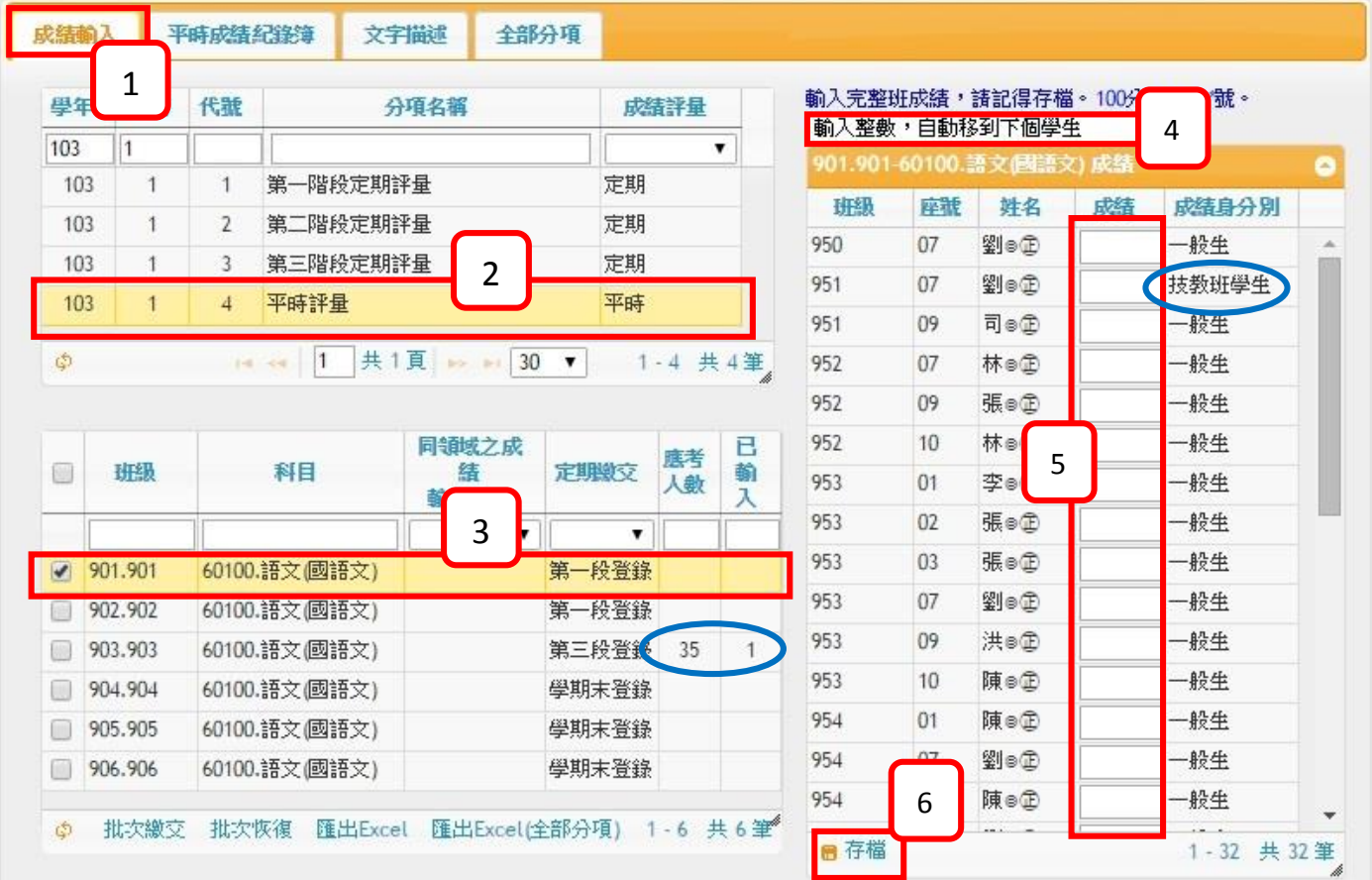

- 步驟1 請點選『成績輸入』頁籤。
- 步驟2 請選擇平時評量。
- 步驟3 請選擇欲輸入的科目,例如:國語文。
- 步驟4 請選擇輸入方式

#### ※注意:100分請輸入\*號,請保持在英數切換法。

- (1) 輸入整數,自動移到下個學生。
- (2) 輸入整數,按 Enter 移到下個學生。
- (3) 輸入小數,按 Enter 移到下個學生。
- 步驟5 請輸入成績。
- 步驟6 輸入完成後,請按存檔。

## b、 多個平時成績

b.1 平時成績次數設定

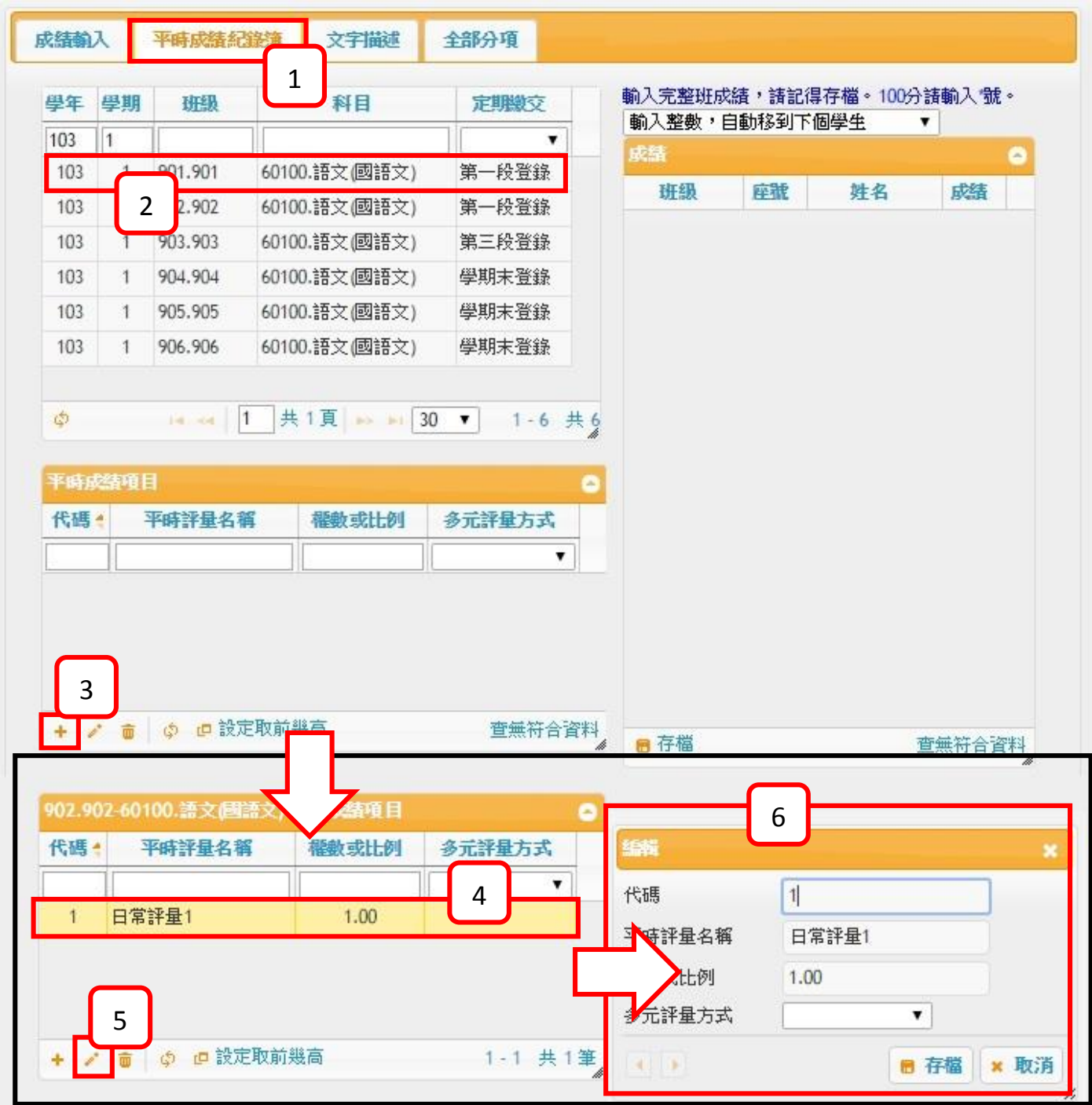

- 步驟1 請點選『平時成績紀錄簿』頁籤。
- 步驟2 請選擇欲輸入的科目,例如:901 國語文。
- 步驟3 請點選〔平時成績項目〕中「 + 」的符號新增,會出現一個新的項目。
- 步驟4 若欲修改名稱,請點選項目,例如:日常評量1
- 步驟5 請點選「 」編輯。
- 步驟6 可以修改名稱、權術或比例、多元評量方式,修改完成後,請點選【存檔】 按鈕,完成修改作業。

 $\mathbf{L}$ 

### b.2 多個平時成績成績輸入

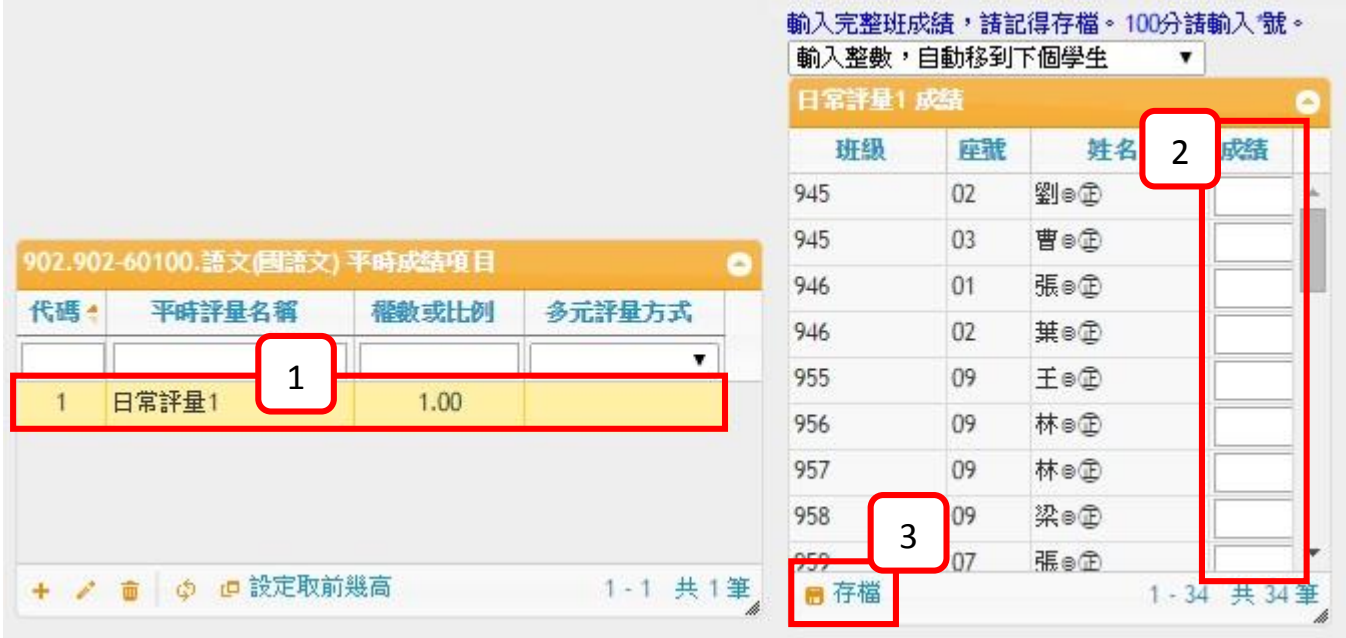

- 步驟1 請選擇欲輸入的平時成績分項,例如:日常評量1。
- 步驟2 請輸入成績。
- 步驟3 輸入完成後,請按【存檔】。
- 步驟4 請回到『成績輸入』頁籤,點選『計算平時成績』。

# ✽ 注意:設定多個平時成績後,『成績輸入』頁籤中的成績就無法再輸入,必須透過『平 時成績紀錄簿』輸入。

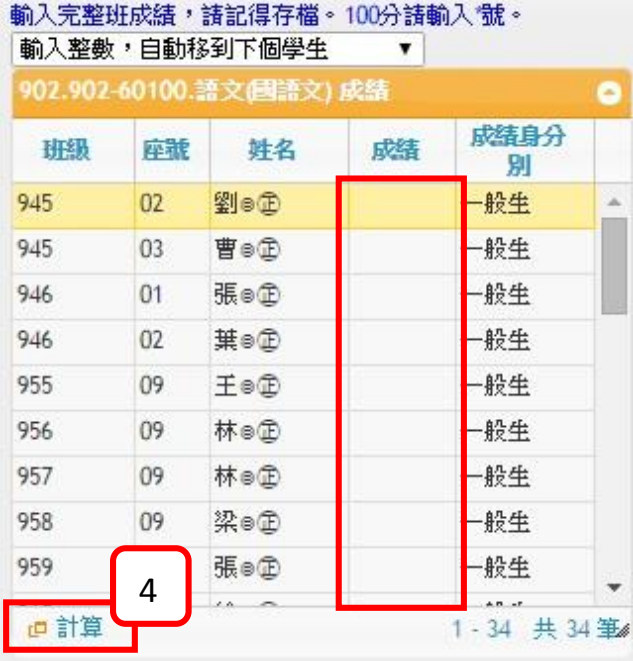

# <span id="page-16-0"></span>2.3 綜合輸入

【教師線上/02 成績作業/任課教師學習領域成績輸入】【全部分項】 ※註:輸入完成績後,請記得回【成績輸入】繳交成績哦

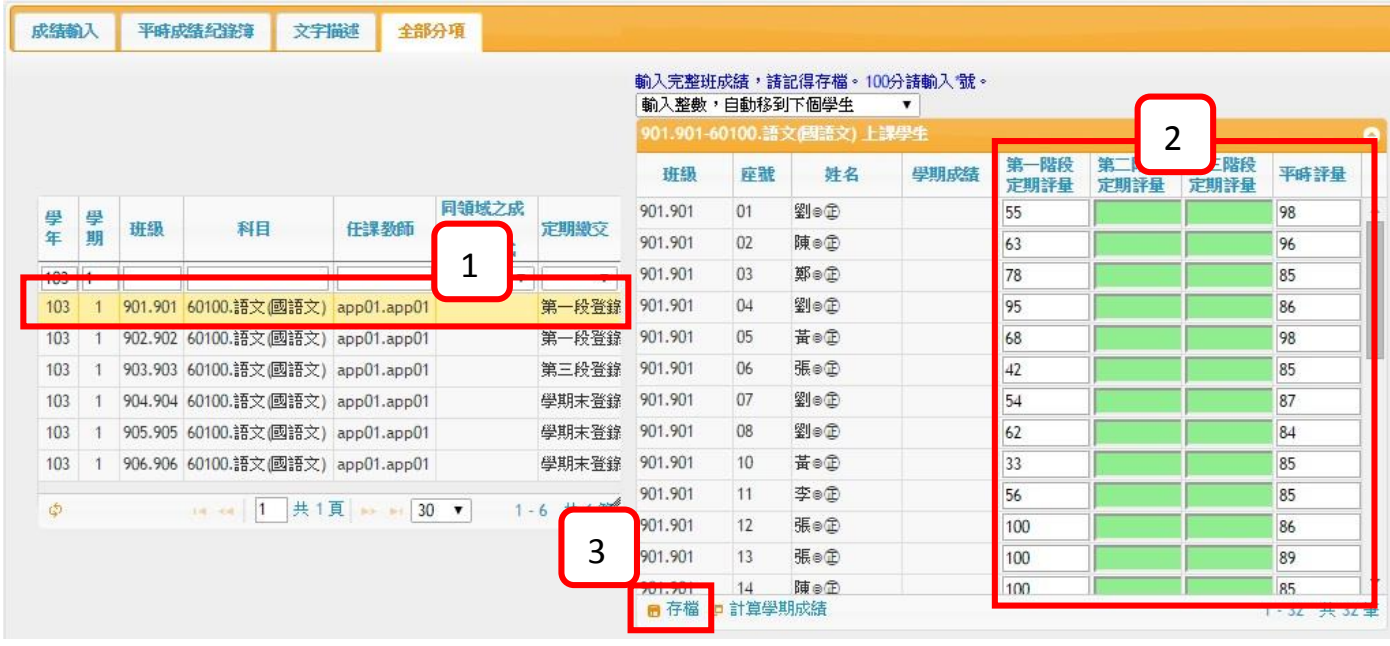

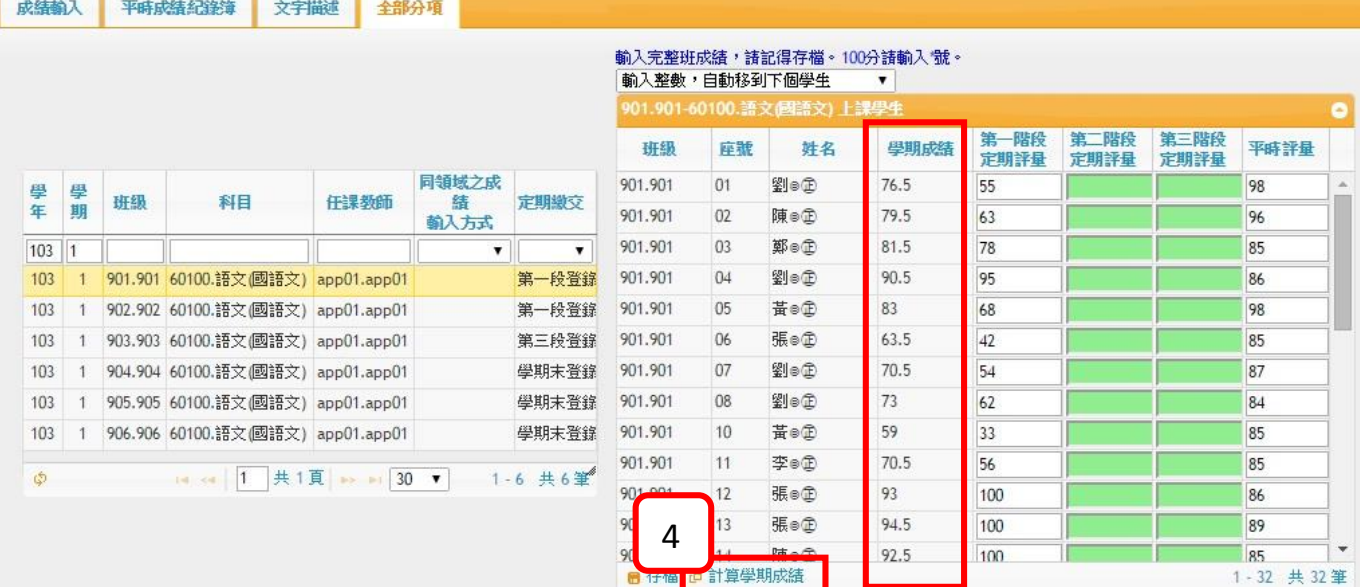

- 步驟1 請選擇欲輸入成績的科目。
- 步驟2 請輸入成績。
- 步驟3 輸入完成後,請按【存檔】。
- 步驟4 點選【計算學期成績】,就可以查看學期總成績。

<span id="page-17-0"></span>四、任課教師列印成績簽認單

【教師線上/02 成績作業/成績簽認單】 ※註:只有導師能代出自己任課班級。

※註:只有任課教師帶得出自己授課班級。

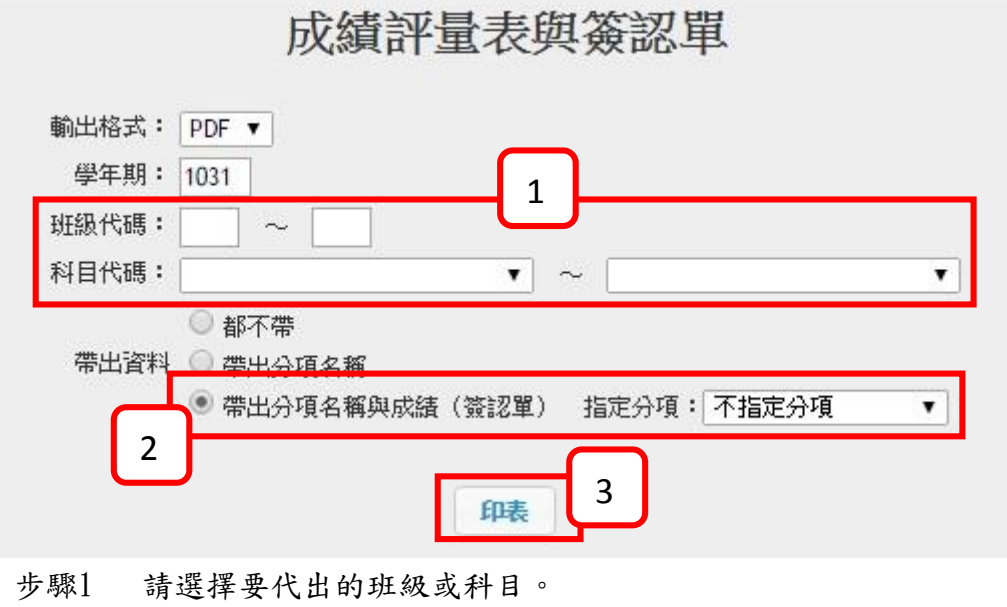

- 步驟2 請選擇『帶出分項名稱與成績(簽認單)』。
- 步驟3 選擇完成後,請按【印表】。